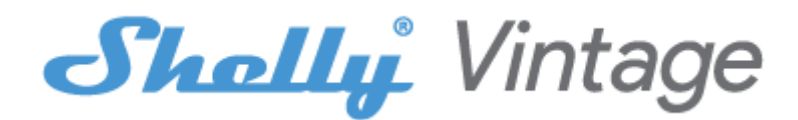

#### **POCZĄTKOWE WŁĄCZENIE**

Zainstaluj Shelly do oprawy oświetleniowej. Wciśnij przełącznik/przycisk, do którego podłączone jest urządzenie Shelly. Shelly powinien się włączyć. Ponownie naciśnij przełącznik/przycisk, a Shelly wyłączy się. Możesz wybrać, czy chcesz używać Shelly z aplikacją mobilną Shelly Cloud i usługą Shelly Cloud. Możesz również zapoznać się z instrukcjami dotyczącymi zarządzania i kontroli za pośrednictwem wbudowanego interfejsu internetowego.

#### **RESET FABRYCZNY**

Możesz przywrócić Shelly Vintage do ustawień fabrycznych, przełączając 5 razy przełącznik/przycisk, do którego podłączona jest żarówka. Musisz odczekać 3 sekundy po każdym wyłączeniu i 1 sekundę po każdym włączeniu. Jeśli żarówka zostanie pomyślnie zresetowana, zamiga kilka razy, a następnie włączy światło. Jeśli procedura nie powiedzie się, skontaktuj się z naszym wsparciem pod adresem mailowym **support@shelly.cloud!**

#### **APLIKACJA MOBILNA SHELLY CLOUD**

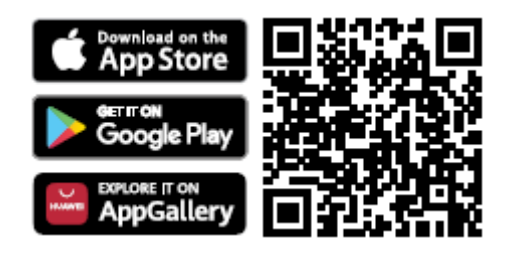

Shelly Cloud daje Ci możliwość kontrolowania i dostosowywania wszystkich urządzeń Shelly® z dowolnego miejsca na świecie. Wszystko czego potrzebujesz to połączenie z Internetem i nasza aplikacja mobilna zainstalowana na Twoim smartfonie lub tablecie.

#### **Rejestracja**

Przy pierwszym załadowaniu aplikacji mobilnej Shelly Cloud musisz utworzyć konto, które będzie mogło zarządzać wszystkimi urządzeniami Shelly®.

#### **Zapomniane hasło**

W przypadku zapomnienia lub zgubienia hasła wystarczy wpisać adres e-mail, którego użyłeś podczas rejestracji. Otrzymasz wtedy instrukcje zmiany hasła.

⚠OSTRZEŻENIE! *Zachowaj ostrożność podczas wpisywania adresu e-mail podczas rejestracji, ponieważ zostanie on użyty w przypadku zapomnienia hasła.* Po rejestracji stwórz swój pierwszy pokój (lub pokoje), w którym będziesz dodawać i używać swoje urządzenia Shelly.

Shelly Cloud daje możliwość tworzenia scen do automatycznego włączania lub wyłączania urządzeń o określonych godzinach lub w oparciu o inne parametry, takie jak temperatura, wilgotność, światło itp. Shelly Cloud umożliwia łatwe sterowanie i monitorowanie za pomocą telefonu komórkowego, tabletu lub komputera.

## **Włączenie urządzenia**

Aby dodać nowe urządzenie Shelly, podłącz je do sieci energetycznej.

## **Krok 1**

Zainstaluj Shelly w gnieździe i włącz światło.

⚠OSTRZEŻENIE! *W przypadku, gdy urządzenie nie utworzyło własnej sieci WiFi z identyfikatorem SSID, takim jak shellyvintage-764CF7 sprawdź, czy masz zasilanie podłączone do Shelly. Jeśli nie widzisz aktywnej sieci Wi-Fi z identyfikatorem SSID, takiej jak shellyvintage-764CF7, musisz zresetować żarówkę Shelly do ustawień fabrycznych i spróbować ponownie.*

# **Krok 2**

Należy pamiętać, że włączenie urządzeń Shelly różni się na urządzeniach z systemem iOS i Android.

1. **Dołączanie do systemu iOS** - na urządzeniu z systemem iOS otwórz menu telefonu/tableta/iPoda, następnie ustawienia, następnie Wi-Fi i połącz się z siecią Wi-Fi utworzoną przez urządzenie Shelly, zaczynającą się od np. *shellyvintage-764CF7* **(rys. 1)**. Otwórz ponownie aplikację Shelly, przejdź do menu (3 poziome paski w prawym górnym rogu). Kliknij **"dodaj urządzenie"**. Następnie wpisz dane uwierzytelniające domowe Wi-Fi (nazwę domowego WiFi i hasło) **(rys. 2)**.

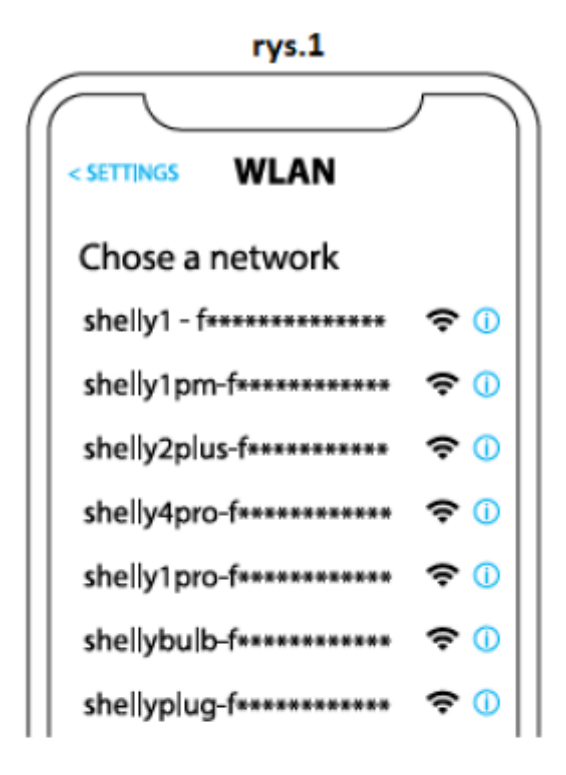

rys. 2

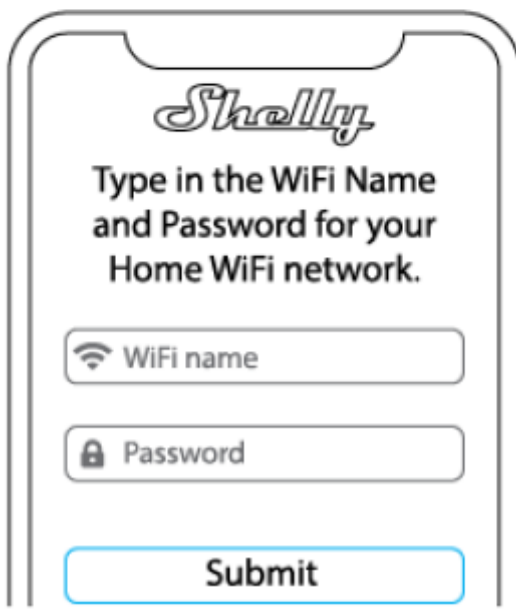

2. **Włączenie w przypadku systemu Android** - z menu na głównym ekranie aplikacji Shelly wybierz "dodaj urządzenie". Następnie wybierz swoją sieć domową i wpisz swoje hasło **(rys. 3)**. Następnie wybierz urządzenie Shelly, które chcesz dołączyć. Nazwa urządzenia będzie podobna do: *shellyvintage-764CF7* **(rys. 4)**

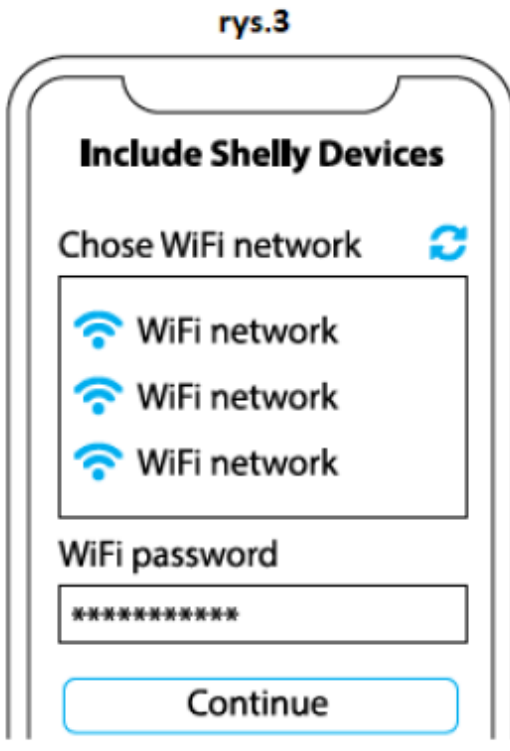

rys.4

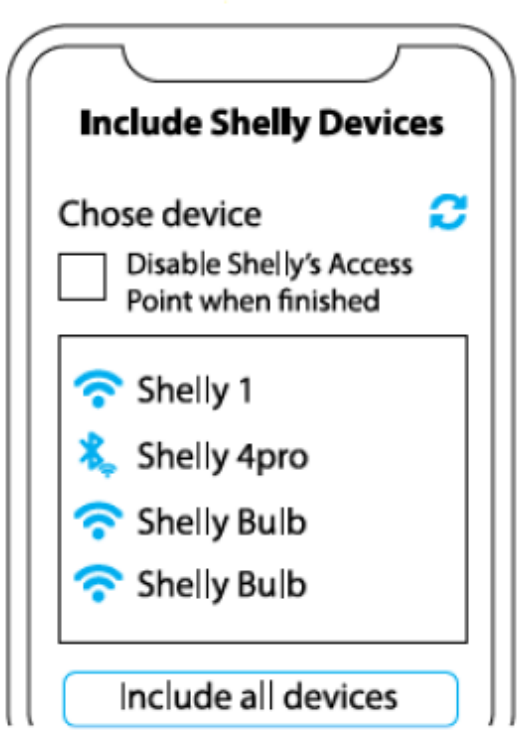

# **Krok 3**

Około 30 sek. po wykryciu nowych urządzeń w lokalnej sieci Wi-Fi, lista zostanie domyślnie wyświetlona w pokoju **"wykryte urządzenia"**. Możesz bezpośrednio z menu wybrać opcję **"wykryte urządzenia"** i wybrać "skanuj" w celu przeskanowania sieci lokalnej w poszukiwaniu urządzeń shelly dostępnych do sparowania.

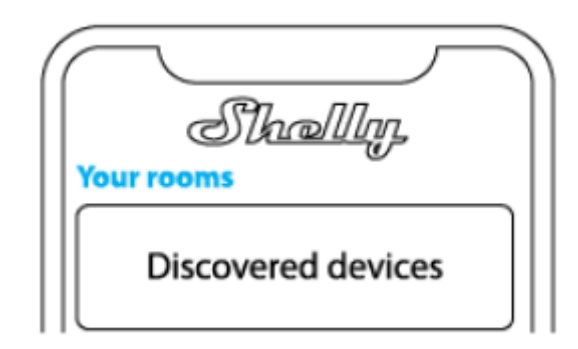

# **Krok 4**

Wybierz "wykryte urządzenia" i wybierz urządzenie, które chcesz uwzględnić na swoim koncie.

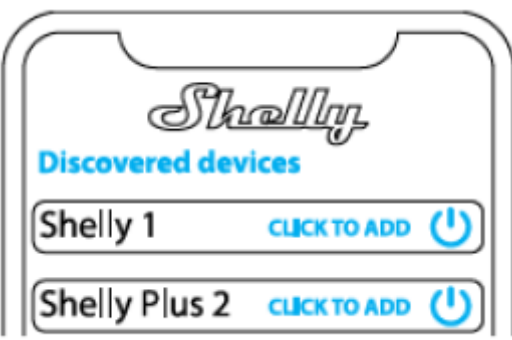

# **Krok 5**

Wprowadź nazwę urządzenia (w polu "urządzenie nazwa"). Wybierz "pokój", w którym urządzenie będzie pozycjonowane i z którego będzie sterowane. Możesz wybrać ikonę lub dodać zdjęcie, aby ułatwić rozpoznanie. Naciśnij "gotowe".

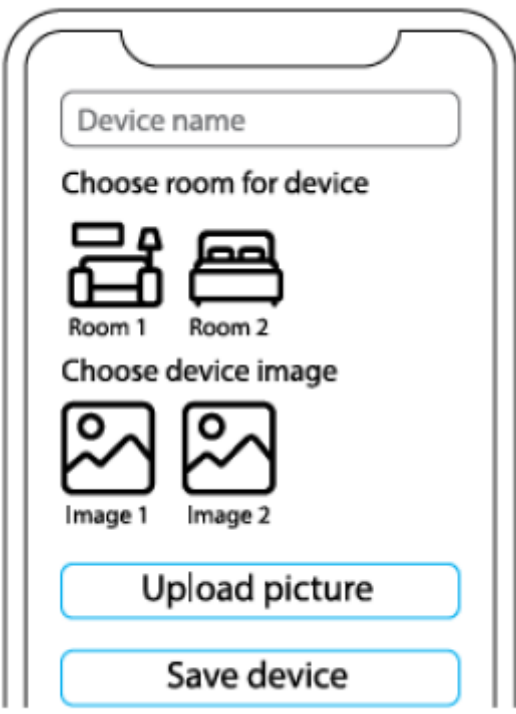

# **Krok 6**

Aby sterować urządzeniami Shelly tylko przez sieć lokalną, naciśnij "nie"

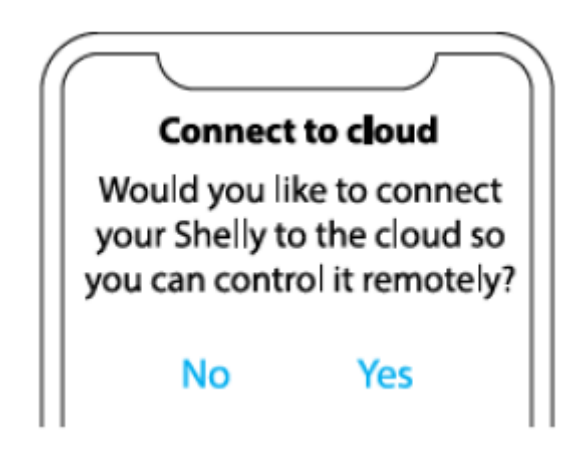

#### **USTAWIENIA URZĄDZENIA SHELLY**

Po dołączeniu urządzenia Shelly do aplikacii możesz nim sterować, zmieniać jego ustawienia i zautomatyzować jego działanie. Aby włączyć lub wyłączyć urządzenie, użyj przycisku zasilania. Aby wejść do menu szczegółów urządzenia, kliknij jego nazwę. Z poziomu menu szczegółów możesz sterować urządzeniem, edytować jego wygląd i ustawienia.

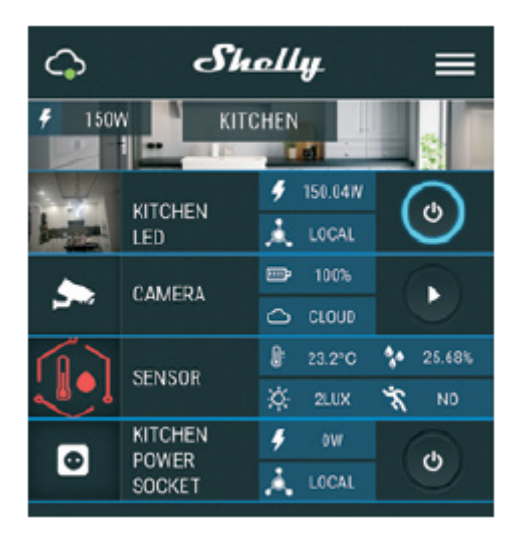

## **Timer**

Aby automatycznie zarządzać zasilaniem, możesz skorzystać z:

**• Auto OFF:** po włączeniu zasilanie wyłączy się automatycznie po określonym czasie (w sekundach). Wartość 0 anuluje automatyczne wyłączanie.

**• Auto ON:** po wyłączeniu zasilanie zostanie automatycznie włączone po określonym czasie (w sekundach). Wartość 0 anuluje automatyczne włączanie.

## **Harmonogram tygodniowy**

Ta funkcja wymaga połączenia z Internetem. Aby korzystać z Internetu, Twoje urządzenie Shelly musi być podłączone do lokalnej sieci Wi-Fi z aktywnym połączeniem internetowym. Shelly może włączać się/wyłączać automatycznie o określonej godzinie, o wschodzie/zachodzie słońca lub o określonej godzinie przed lub po wschodzie/zachodzie słońca. Możliwych jest wiele harmonogramów.

## **Tryb nocny**

W tym trybie można ustawić okres czasu i poziom jasności, w którym każde włączenie ustawi jasność na zadanym poziomie. Musisz wybrać czas rozpoczęcia i zakończenia oraz poziom jasności.

#### **Internet/bezpieczeństwo**

**• Tryb Wi-Fi — Klient:** umożliwia urządzeniu łączenie się z dostępną siecią Wi-Fi. Po wpisaniu danych w odpowiednich polach naciśnij **połącz**.

**• Kopia zapasowa klienta Wi-Fi:** dodaj zapasową sieć Wi-Fi na wypadek, gdyby główna sieć była niedostępna.

**• Tryb Wi-Fi — Punkt dostępu:** skonfiguruj Shelly, aby utworzyć punkt dostępu Wi-Fi. Po wpisaniu danych w odpowiednie pola, naciśnij **utwórz punkt dostępu**.

**• Chmura:** włącz lub wyłącz połączenie z usługą chmury.

**• Ogranicz logowanie:** ogranicz interfejs sieciowy Shelly za pomocą nazwy

użytkownika i hasła. Po wpisaniu szczegółów w polach naciśnij **ogranicz Shelly**.

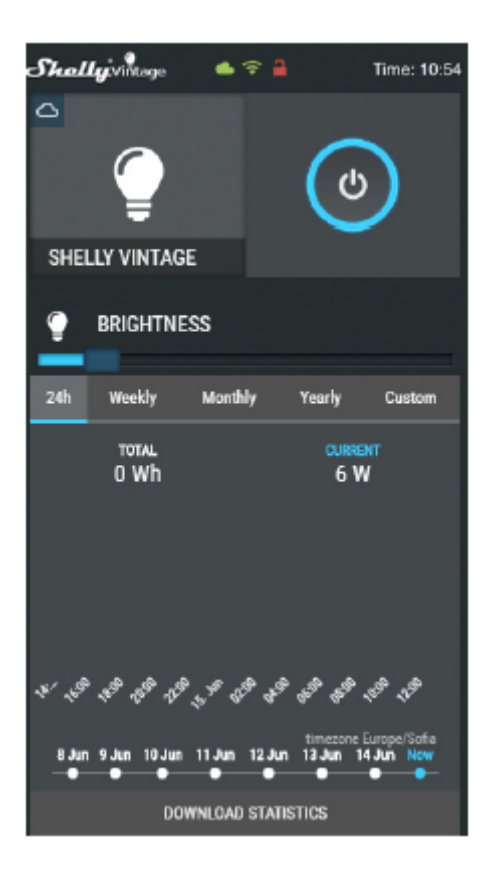

## **Ustawienia**

**Domyślny tryb włączania:** ustawia domyślny stan wyjścia, gdy Shelly jest zasilany.

• On: skonfiguruj Shelly, aby włączał się, gdy ma zasilanie.

• Off: skonfiguruj Shelly, aby wyłączał się, gdy ma zasilanie.

**Przywróć ostatni tryb:** skonfiguruj Shelly, aby powrócił do ostatniego stanu, w którym był, gdy ma zasilanie.

**Czas przejścia:** ustaw czas (w milisekundach), dla którego Shelly Vintage przechodzi od 0% do 100%. Wartość może wynosić od 0 do 5000 ms.

**Aktualizacja oprogramowania:** zaktualizuj oprogramowanie Shelly, gdy pojawi się nowa wersja.

**Strefa czasowa i geolokalizacja:** włącz lub wyłącz automatyczne wykrywanie strefy czasowej i geolokalizacji.

**Reset do ustawień fabrycznych:** przywróć Shelly do domyślnych ustawień fabrycznych.

**Ponowne uruchomienie urządzenia** — ponowne uruchomienie urządzenia.

**Informacje o urządzeniu:** tutaj możesz zobaczyć:

- Identyfikator urządzenia unikalny identyfikator Shelly
- IP urządzenia adres IP Shelly w Twojej sieci Wi-Fi

## **WBUDOWANY INTERFEJS INTERNETOWY**

Nawet bez aplikacji mobilnej, urządzenie Shelly może być konfigurowane i sterowane za pomocą przeglądarki i połączenia Wi-Fi telefonu komórkowego, tabletu lub komputera.

## **Stosowane skróty**

**• Shelly-ID –** unikalna nazwa urządzenia. Składa się z 6 lub więcej znaków. Może zawierać cyfry i litery, na przykład **35FA58**.

**• SSID** – nazwa sieci WiFi, tworzona przez urządzenie, np **shellyvintage-35FA58**.

**• Access Point (AP)** – tryb, w którym urządzenie tworzy własny punkt połączenia WiFi o odpowiedniej nazwie (SSID).

**• Client Mode (CM)** – tryb, w którym urządzenie jest połączone z inną siecią WiFi.

## **Instalacja/wstępne włączenie**

**Krok 1** Zainstaluj Shelly Vintage w oprawie oświetleniowej i włącz światło.

⚠OSTRZEŻENIE! *W przypadku, gdy urządzenie nie utworzyło własnej sieci WiFi z identyfikatorem SSID, takim jak shellyvintage-764CF7 , sprawdź, czy masz podłączone zasilanie do Shelly. Jeśli nie widzisz aktywnej sieci Wi-Fi z identyfikatorem SSID, takiej jak shellyvintage-764CF7, musisz zresetować żarówkę Shelly do ustawień fabrycznych i spróbować ponownie.*

**Krok 2** - po włączeniu światła, urządzenie Shelly utworzy własną sieć Wi-Fi (własny AP) o nazwie (SSID), takiej jak **shellyvintage-764CF7**. Połącz się z nim za pomocą telefonu, tabletu lub komputera.

**Krok 3 -** wpisz **192.168.33.1** w polu adresu przeglądarki, aby załadować interfejs sieciowy urządzenia Shelly.

# **Strona główna**

To jest strona główna wbudowanego interfejsu internetowego. Jeśli został skonfigurowany poprawnie, zobaczysz informacje o:

- Aktualnym zużyciu energii w watach
- Aktualnym stanie (wł./wył.)
- Aktualnym poziomie jasności
- Aktualnej temperaturze światła
- Przycisku zasilania
- Połączeniu z chmurą
- Aktualnym czasie
- Ustawieniach

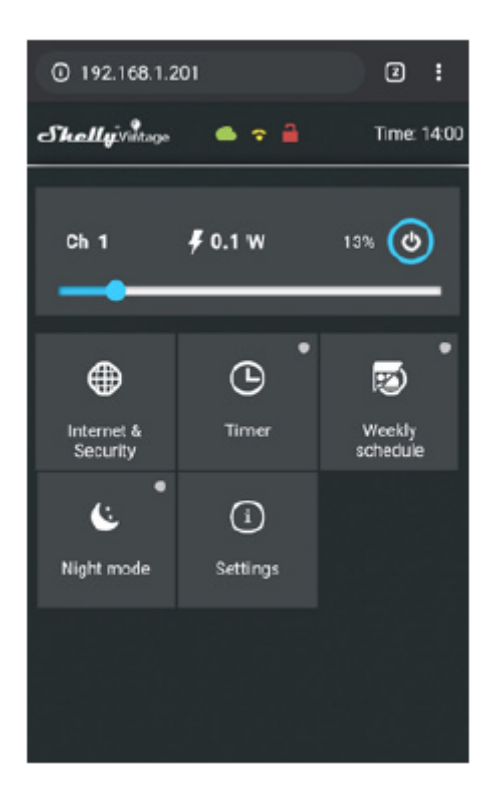

## **Internet/zabezpieczenia**

**• Tryb Wi — Klient**: umożliwia urządzeniu łączenie się z dostępną siecią Wi-Fi. Po wpisaniu szczegółów w polach naciśnij **połącz**.

**• Kopia zapasowa klienta Wi-Fi:** dodaj zapasową sieć Wi-Fi na wypadek, gdyby główna sieć była niedostępna.

**• Tryb Wi-Fi - Punkt dostępu:** skonfiguruj Shelly, aby utworzyć punkt dostępu Wi-Fi. Po wpisaniu danych w polach naciśnij **utwórz punkt dostępu**.

**• Chmura:** Włącz lub wyłącz połączenie z usługą chmury.

**• Ogranicz logowanie:** ogranicz interfejs sieciowy Shelly za pomocą nazwy

użytkownika i hasła. Po wpisaniu szczegółów w polach naciśnij **ogranicz Shelly**.

**• Serwer SNTP:** Możesz ustawić niestandardowy serwer SNTP. Wpisz adres URL i naciśnij **zapisz**.

## **Dodatkowe funkcje**

Shelly umożliwia sterowanie przez HTTP z dowolnego innego urządzenia, kontrolera automatyki domowej, aplikacji mobilnej lub serwera. Aby uzyskać więcej informacji na temat protokołu kontrolnego REST, odwiedź stronę **www.shelly.cloud** lub wyślij zapytanie na adres **developers@shelly.cloud**.

#### **WARUNKI GWARANCJI**

1. Okres gwarancji urządzenia wynosi 24 (słownie: dwadzieścia cztery) miesiące, licząc od daty zakupu u sprzedawcy. Producent nie ponosi odpowiedzialności za dodatkowe warunki gwarancji ze strony ostatniego sprzedającego.

2. Gwarancja obowiązuje na terenie UE. Gwarancja obowiązuje zgodnie ze wszystkimi obowiązującymi przepisami prawa i ochroną praw użytkowników. Nabywca urządzenia jest uprawniony do wykonywania swoich praw zgodnie ze wszystkimi obowiązującymi przepisami prawa.

3. Warunki gwarancji zapewnia firma Allterco Robotics EOOD (zwana dalej producentem), zarejestrowana na podstawie prawa bułgarskiego, z adresem rejestracji 109 Bulgaria Blvd, piętro 8, Triaditsa Region, Sofia 1404, Bułgaria, zarejestrowana w Rejestrze Handlowym prowadzonym przez Agencję Rejestru Bułgarskiego Ministerstwa Sprawiedliwości na podstawie Jednolitego Kodu Identyfikacyjnego (UIC) 202320104.

4. Roszczenia dotyczące zgodności urządzenia z warunkami umowy sprzedaży należy kierować do sprzedawcy, zgodnie z jego warunkami sprzedaży.

5. Odszkodowań w postaci śmierci lub uszkodzenia ciała, pogorszenia stanu lub uszkodzenia przedmiotów innych niż wadliwy produkt, spowodowanych przez wadliwy produkt, można dochodzić wobec producenta korzystając z danych kontaktowych firmy producenta.

6. Użytkownik może skontaktować się z producentem pod adresem **support@shelly.cloud** dla problemów, które można rozwiązać zdalnie. Zaleca się, aby użytkownik przed wysłaniem urządzenia do serwisu skontaktował się z producentem.

7. Terminy usunięcia wad zależą od warunków handlowych sprzedającego. Producent nie ponosi odpowiedzialności za nieterminowe serwisowanie urządzenia ani za wadliwe naprawy wykonane przez nieautoryzowany serwis.

8. Korzystając z uprawnień wynikających z niniejszej gwarancji, użytkownik jest zobowiązany do dostarczenia urządzenia z następującymi dokumentami: paragon bądź faktura oraz ważna karta gwarancyjna z datą zakupu.

9. Po wykonaniu naprawy gwarancyjnej okres gwarancji ulega przedłużeniu tylko o ten okres.

10. Gwarancja nie obejmuje uszkodzeń urządzenia, które wystąpią w następujących okolicznościach:

• gdy urządzenie było używane lub podłączone w niewłaściwy sposób, w tym niewłaściwe bezpieczniki, przekroczenie maksymalnych wartości obciążenia i prądu, porażeniem prądem, zwarcie lub inne problemy w zasilaniu, sieci energetycznej lub sieci radiowej.

• w przypadku niezgodności karty gwarancyjnej i/lub braku dowodu zakupu lub próby sfałszowania tych dokumentów, w tym (ale nie wyłącznie) karty gwarancyjnej lub dokumentów potwierdzających zakup.

• w przypadku próby samodzielnej naprawy, (de)instalacji, modyfikacji lub adaptacji urządzenia przez osoby nieuprawnione.

• zamierzonego lub wynikającego z zaniedbania niewłaściwego obchodzenia się, przechowywania lub transportu urządzenia lub w przypadku nieprzestrzegania instrukcji zawartych w niniejszej gwarancji.

• w przypadku użycia niestandardowego zasilacza, sieci lub wadliwych urządzeń.

• gdy wystąpią szkody, które zostały spowodowane niezależnie od producenta, w tym między innymi: powodzie, burze, pożary, wyładowania atmosferyczne, klęski żywiołowe, trzęsienia ziemi, wojny, wojny domowe, inne siły wyższe, nieprzewidziane wypadki, rabunek, zalanie, wszelkie szkody spowodowane wnikaniem cieczy, warunkami atmosferycznymi, nagrzewaniem słonecznym, wszelkimi uszkodzeniami spowodowanymi wnikaniem piasku, wilgocią, wysoką lub niską temperaturą lub zanieczyszczeniem powietrza.

• gdy istnieją inne przyczyny niż wada fabryczna, w tym między innymi: uszkodzenie przez wodę, przedostanie się cieczy do urządzenia, warunki pogodowe, przegrzanie słoneczne, wtargnięcie piasku, wilgoć, niska lub wysoka temperatura, zanieczyszczenie powietrza.

• w przypadku uszkodzeń mechanicznych (otwarcie na siłę, złamanie, pęknięcia, zarysowania lub odkształcenia) spowodowanych uderzeniem, upadkiem lub innym przedmiotem, niewłaściwym użytkowaniem lub nieprzestrzeganiem instrukcji użytkowania.

• gdy uszkodzenie zostało spowodowane wystawieniem urządzenia na działanie trudnych warunków zewnętrznych, takich jak: wysoka wilgotność, zapylenie, zbyt niska lub zbyt wysoka temperatura. Warunki prawidłowego przechowywania określone są w Instrukcji Użytkownika.

• gdy uszkodzenie zostało spowodowane brakiem konserwacji przez użytkownika, zgodnie z instrukcją obsługi.

• gdy uszkodzenie zostało spowodowane przez akcesoria wadliwe lub niezalecane przez producenta.

• gdy uszkodzenie zostało spowodowane przez użycie nieoryginalnych części zamiennych lub akcesoriów nieodpowiednich dla określonego modelu urządzenia lub po naprawach i zmianach przeprowadzonych przez nieautoryzowany serwis lub osobę.

# **OCHRONA ŚRODOWISKA**

Oznaczenie na urządzeniu, akcesoriach lub dokumentacji wskazuje, że urządzenie i jego akcesoria elektroniczne (ładowarka, kabel USB) należy utylizować tylko w specjalnie wyznaczonych miejscach.

Oznaczenie na baterii, instrukcji obsługi, instrukcjach bezpieczeństwa, karcie gwarancyjnej lub opakowaniu wskazuje, że baterię w urządzeniu należy utylizować tylko w specjalnie wyznaczonych do tego miejscach.

Prosimy o przestrzeganie wskazówek dotyczących ochrony środowiska oraz prawidłowej utylizacji urządzenia, jego akcesoriów i opakowania w celu recyklingu materiałów, w celu ich dalszego użytkowania oraz utrzymania czystości środowiska! Najnowszą wersję instrukcji obsługi Shelly Vintage można znaleźć pod tym adresem: **https://shelly.cloud/knowledge-base/devices/shelly-vintage/**

# **PRZEWODNIK UŻYTKOWNIKA I BEZPIECZEŃSTWA SHELLY VINTAGE А60/А19 ST64/ST21 G125/G40**

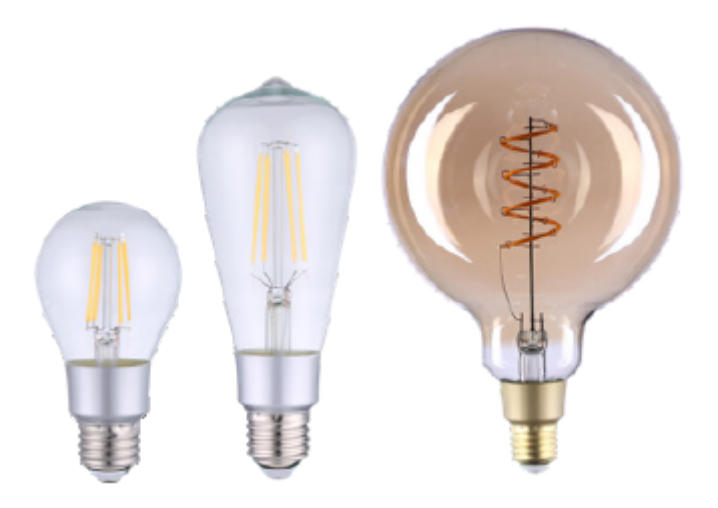

Dokument zawiera ważne informacje techniczne i bezpieczeństwa dotyczące urządzenia oraz jego użytkowania i instalacji. Przed przystąpieniem do instalacji prosimy o dokładne i zapoznanie się z niniejszą instrukcją oraz innymi dokumentami dołączonymi do urządzenia. Nieprzestrzeganie procedur instalacji może prowadzić do awarii, zagrożenia zdrowia i życia, naruszenia prawa lub odmowy gwarancji prawnej i/lub handlowej (jeśli taka istnieje). Allterco Robotics nie ponosi odpowiedzialności za jakiekolwiek straty lub uszkodzenia powstałe w wyniku nieprawidłowej instalacji lub nieprawidłowej obsługi tego urządzenia w wyniku nieprzestrzegania instrukcji obsługi i bezpieczeństwa zawartych w niniejszej instrukcji. Żarówka ściemniająca Shelly WiFi model A60/A19, ST64/ST21, G125/G40 firmy Allterco Robotics przeznaczona jest do montażu w standardowym gniazdku E27/E26 w celu przyciemnienia światła. Shelly może pracować jako samodzielne urządzenie lub jako akcesorium do kontrolera automatyki domowej.

# **Specyfikacja**

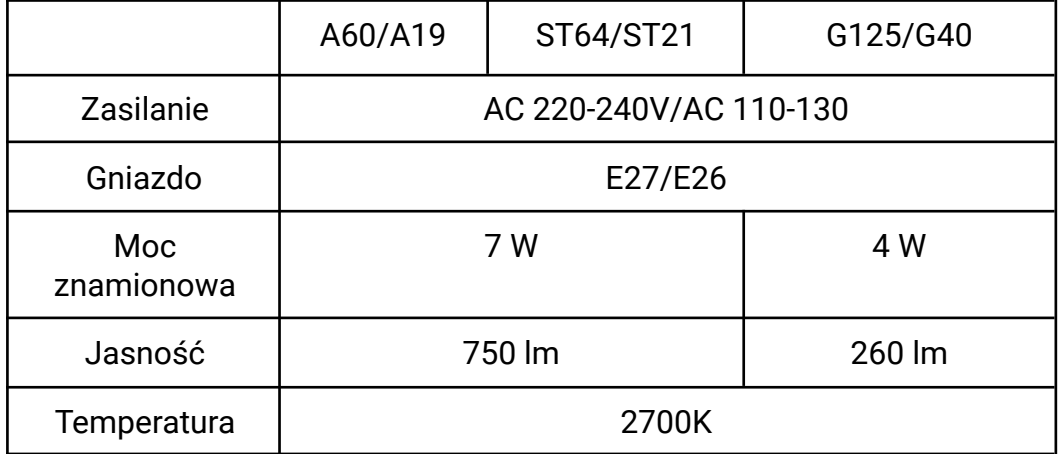

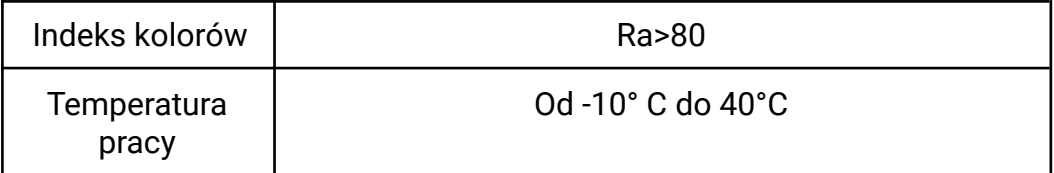

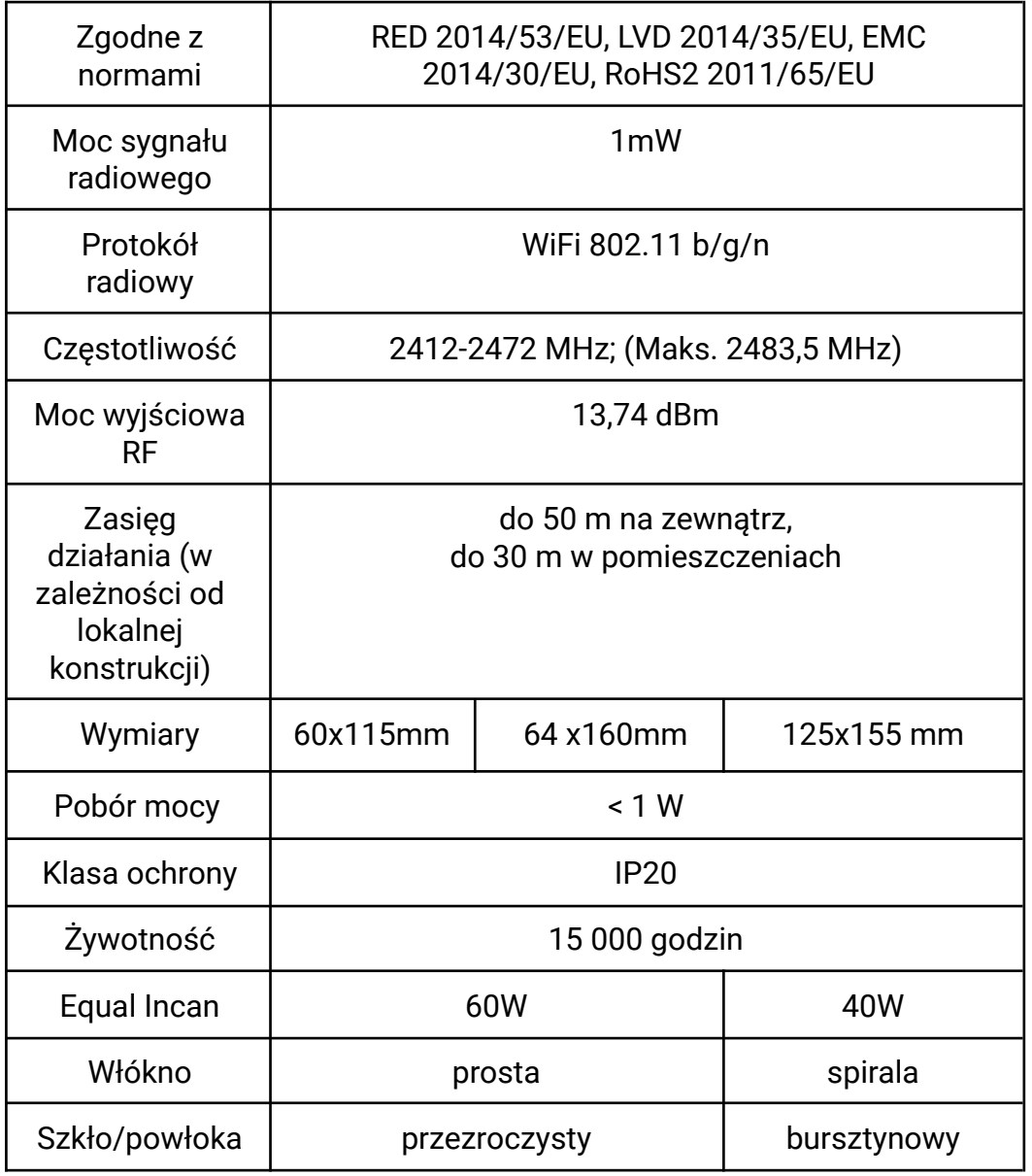

## **Informacje techniczne**

• Sterowanie przez Wi-Fi z telefonu komórkowego, tabletu, komputera PC, systemu automatyki lub dowolnego innego urządzenia obsługującego protokół HTTP i/lub UDP

• Zarządzanie mikroprocesorem

• Kontrolowane elementy: wiele diod LED

• Shelly może być sterowany za pomocą zewnętrznego przełącznika

⚠UWAGA! *Niebezpieczeństwo porażenia prądem. Podłączając urządzenie do sieci elektrycznej należy zachować ostrożność.*

⚠UWAGA! *Nie pozwalaj dzieciom bawić się urządzeniem. Trzymaj urządzenia do*

*zdalnego sterowania Shelly (telefony komórkowe, tablety, komputery) z dala od dzieci.* ⚠UWAGA! *Proszę obchodzić się z tym ostrożnie! Shelly Vintage jest kruchy!*

## **Wprowadzenie do Shelly**

Shelly® to rodzina innowacyjnych urządzeń, które umożliwiają zdalne sterowanie urządzeniami elektrycznymi za pomocą telefonu komórkowego, komputera PC lub systemów automatyki domowej. Shelly® używa Wi-Fi do łączenia się z kontrolującymi go urządzeniami. Mogą być w tej samej sieci WiFi lub mogą korzystać ze zdalnego dostępu (przez internet). Shelly® może pracować samodzielnie, bez zarządzania przez sterownik automatyki domowej, w lokalnej sieci WiFi, a także za pośrednictwem usługi w chmurze, z dowolnego miejsca, w którym użytkownik ma dostęp do Internetu. Shelly® posiada zintegrowany serwer WWW, za pośrednictwem którego użytkownik może regulować, kontrolować i monitorować urządzenie. Shelly® posiada dwa tryby WiFi - Access Point (AP) i Client Mode (CM). Aby działać w trybie klienta, router WiFi musi znajdować się w zasięgu urządzenia. Urządzenia Shelly® mogą komunikować się bezpośrednio z innymi urządzeniami WiFi za pośrednictwem protokołu HTTP. API może być dostarczone przez producenta. Urządzenia Shelly® mogą być dostępne do monitorowania i sterowania, nawet jeśli użytkownik znajduje się poza zasięgiem lokalnej sieci WiFi, o ile router WiFi jest podłączony do Internetu. Można skorzystać z funkcji Shelly Cloud, która jest aktywowana przez serwer WWW urządzenia lub poprzez ustawienia w aplikacji mobilnej Shelly Cloud. Użytkownik może zarejestrować się i uzyskać dostęp do Shelly Cloud za pomocą aplikacji mobilnej Android lub iOS lub dowolnej przeglądarki internetowej i strony internetowej: **https://my.shelly.cloud/**.

## **Instrukcja instalacji**

⚠UWAGA! *Niebezpieczeństwo porażenia prądem. Przed zainstalowaniem urządzenia w gniazdku proszę sprawdzić, czy zostało ono wyłączone.*

⚠UWAGA! *Używaj urządzenia tylko z siecią elektryczną, która jest zgodna ze wszystkimi obowiązującymi przepisami. Zwarcie w sieci elektrycznej podłączonej do urządzenia może spowodować uszkodzenie urządzenia.*

⚠UWAGA! *Przed zainstalowaniem urządzenia sprawdź napięcie robocze urządzenia i napięcie zasilania sieci energetycznej! Podłączenie urządzenia do niezalecanego źródła zasilania może prowadzić do awarii, zagrożenia życia lub naruszenia prawa. Allterco Robotics nie ponosi odpowiedzialności za jakiekolwiek straty lub uszkodzenia powstałe w wyniku nieprawidłowej instalacji lub obsługi tego urządzenia.*

⚠ZALECENIA *Urządzenie może być podłączone i może sterować obwodami elektrycznymi i gniazdami oświetleniowymi tylko wtedy, gdy spełniają one odpowiednie normy i bezpieczeństwa.*

# **Deklaracja zgodności**

Niniejszym Allterco Robotics EOOD oświadcza, że typ urządzenia radiowego Shelly Vintage A60/A19, ST64/ST21, G125/G40 jest zgodny z Dyrektywą 2014/53/UE, 2014/35/UE, 2014/30/UE, 2011/65/UE. Pełny tekst deklaracji zgodności UE jest dostępny pod następującym adresem internetowym **https://shelly.cloud/knowledge-base/devices/shelly-vintage/ Producent:** Allterco Robotics EOOD

**Adres:** Bułgaria, Sofia, 1407, 103 Cherni vrah Blvd.

**Tel.:** +359 2 988 7435

**E-mail: support@shelly.cloud**

**Strona internetowa: http://www.shelly.cloud**

Zmiany danych kontaktowych publikowane są przez producenta na oficjalnej stronie urządzenia **http://www.shelly.cloud**

Wszelkie prawa do znaków towarowych She® i Shelly® oraz inne prawa własności intelektualnej związane z tym urządzeniem należą do Allterco Robotics EOOD.

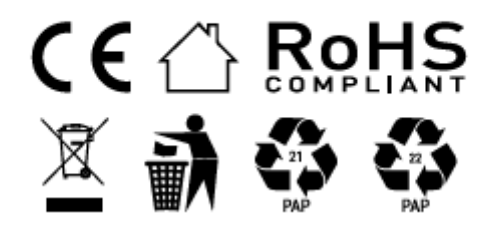

#### **Informacje o tej instrukcji (1.0)**

Niniejsza polska wersja instrukcji została stworzona przez IMEXO Sp. z o.o. na podstawie materiałów producenta. IMEXO Sp. z o.o. jest oficjalnym dystrybutorem marki Shelly w POLSCE. Wszelkie prawa zastrzeżone.

**Dystrybutor:** IMEXO Sp. z o.o. **Adres:** 85-315 Bydgoszcz, Ks. Schulza 7/6 **Tel.:** (52) 511 85 50 **E-mail: sprzedaz@imexo.pl Web: http://www.imexo.pl**